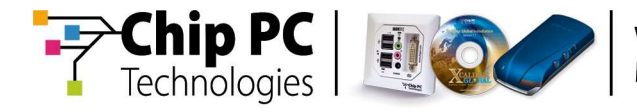

# **Using the Smartcard Logon Plug-in**

# **Technical Brief**

**Document Version 1.0** 

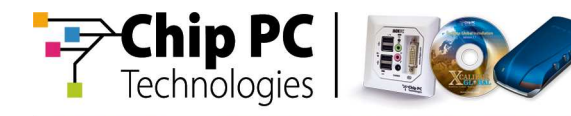

#### **COPYRIGHT NOTICE**

© 2007 Chip PC Inc., Chip PC (Israel) Ltd., Chip PC (UK) Ltd., Chip PC GmbH All rights reserved.

This product and/or associated software are protected by copyright, international treaties and various patents.

This manual and the software, firmware and/or hardware described in it are copyrighted. You may not reproduce, transmit, transcribe, store in a retrieval system, or translate into any language or computer language, in any form or by any means, electronic, mechanical, magnetic, optical, chemical, manual, or otherwise, any part of this publication without express written permission from Chip PC.

CHIP PC SHALL NOT BE LIABLE FOR TECHNICAL OR EDITORIAL ERRORS OR OMISSIONS CONTAINED HEREIN; NOR FOR INCIDENTAL OR CONSEQUENTIAL DAMAGES RESULTING FROM THE FURNISHING, PERFORMANCE, OR USE OF THIS MATERIAL.

The information contained in this document represents the current view of Chip PC on the issues discussed as of the date of publication. Because Chip PC must respond to changing market conditions, it should not be interpreted to be a commitment on the part of Chip PC, and Chip PC cannot guarantee the accuracy of any information presented after the date of publication.

This Guide is for informational purposes only. CHIP PC MAKES NO WARRANTIES, EXPRESS OR IMPLIED, IN THIS DOCUMENT.

#### **TRADEMARKS**

Chip PC, Xcalibur, Xtreme PC, Jack PC, and the Chip PC logo are either trademarks or registered trademarks of Chip PC.

Products mentioned in this document may be registered trademarks or trademarks of their respective owners

The Energy Star emblem does not represent endorsement of any product or service.

#### **U.S. GOVERNMENT RESTRICTED RIGHTS**

The Software and documentation are provided with RESTRICTED RIGHTS.

You agree to comply with all applicable international and national laws that apply to the Software, including the U.S. Export Administration Regulations, as well as end-user, end-use and country destination restrictions issued by U.S. and other governments.

The information and specifications in this document are subject to change without prior notice.

Images are for demonstration purposes only.

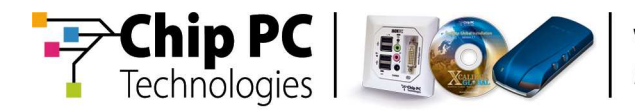

# **Table of Contents**

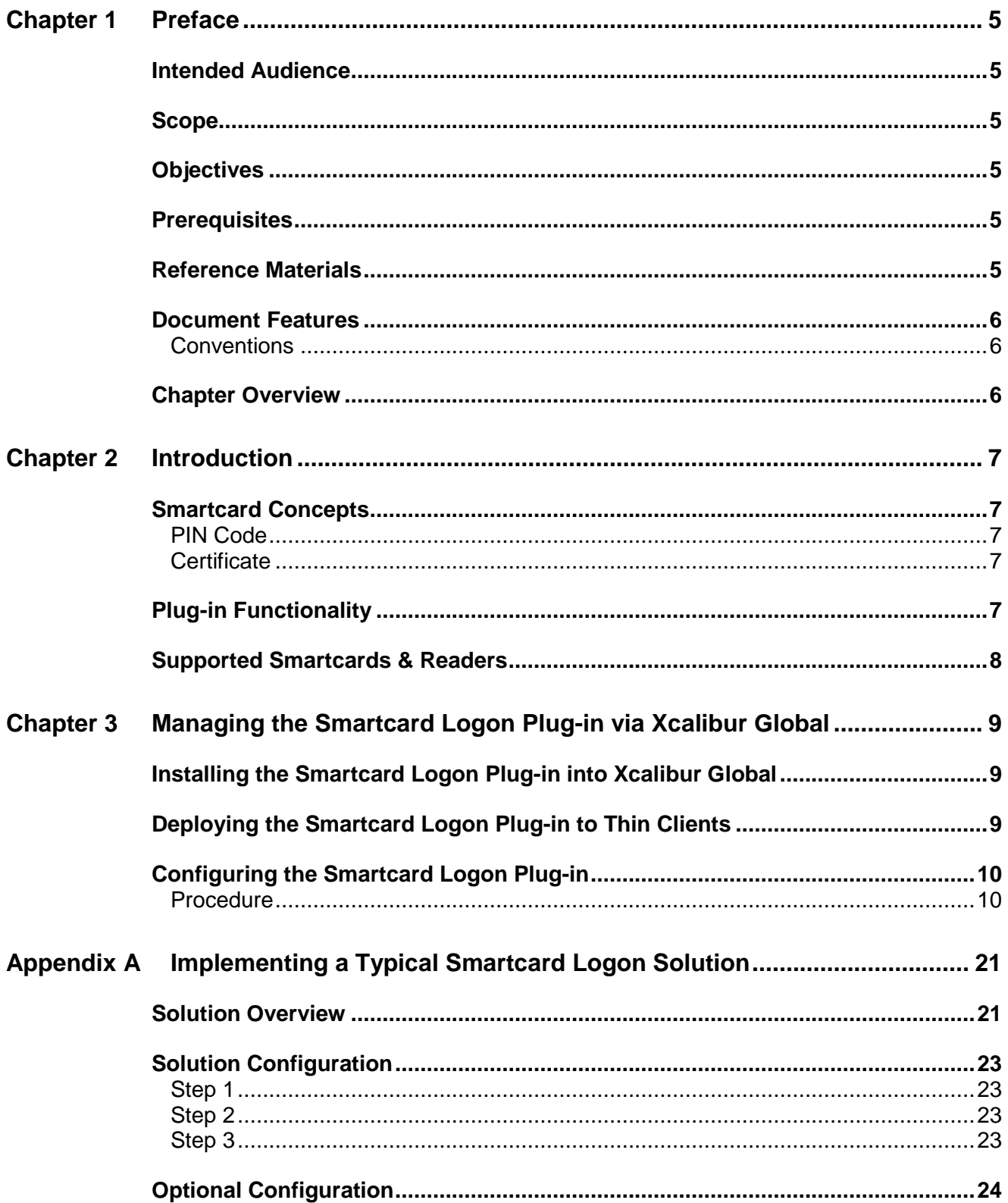

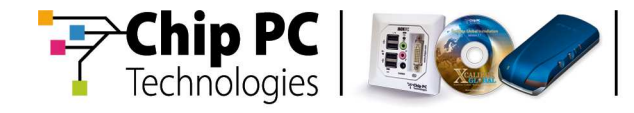

This page is left blank intentionally.

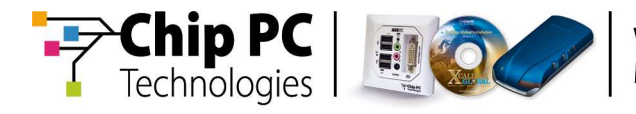

# **Chapter 1 Preface**

This chapter provides general information about the document.

## **Intended Audience**

This document is targeted at system administrators required to manage Xcalibur Global software and Chip PC thin client devices.

# **Scope**

This document is applicable to the following product versions:

- Xcalibur Global 1.1 rev.2
- ChipPC client device firmware 6.5.4
- Smartcard Logon plug-in 4.2

### **Objectives**

The objective of this document is to provide the technical knowledge and understanding that is required to correctly and effectively use the Smartcard Logon plug-in on Chip PC thin clients.

### **Prerequisites**

- 1. This document assumes that the reader has at least a mid-level technical understanding in the field of Xcalibur Global administration.
- 2. To implement the procedures in this document, the user will need a smartcard with a Smartcard Logon certificate or a Smartcard User certificate. For detailed instructions on installing a certificate onto a smartcard, refer to the Microsoft document: "Certificate enrollment using smart cards" at http://support.microsoft.com/kb/257480

### **Reference Materials**

- "Xcalibur Global Administrator's Guide", Ref: DG018U
- "How to Install a Software Package into the Xcalibur Global Software Repository", Ref: DG040H
- "How to Install a License File into the Xcalibur Global Database", Ref: DG060H
- "How to Use the Task Allocation Wizard to Install a Plug-in via Xcalibur Global", Ref: DG059H.
- "How to Install the VNC Plug-in via Xcalibur Global", Ref: DG026H

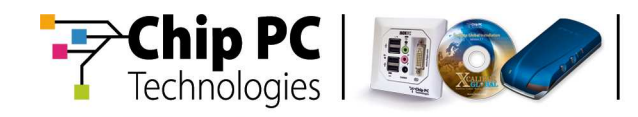

# **Document Features**

#### **Conventions**

**Bold** formatting is used to indicate a product name, required selection or screen text entries.

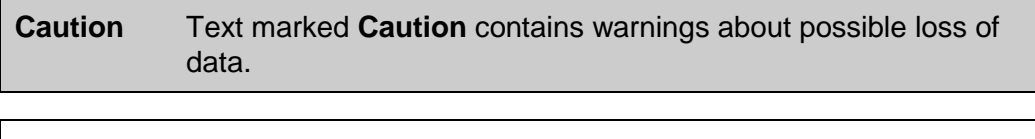

**Important** Text marked **Important** contains information that is essential to completing a task.

**Note** Text marked **Note** contains supplemental information.

### **Chapter Overview**

This document is divided into the following chapters:

- Chapter 1, "Preface", provides general information about the document.
- Chapter 2, "Introduction", This chapter provides general information regarding the plug-in functionality and relevant smartcard information.
- Chapter 3, "Managing the Smartcard Logon Plug-in via Xcalibur Global", describes how to configure and deploy the Smartcard Logon plug-in to thin clients via the Xcalibur Global management software.
- Appendix A, "Implementing a Typical Smartcard Logon Solution", describes a typical implementation of a smartcard single sign-on solution.

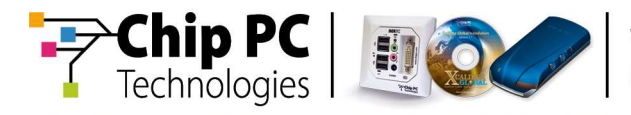

# **Chapter 2 Introduction**

This chapter provides general information regarding the plug-in functionality and relevant smartcard information.

## **Smartcard Concepts**

#### **PIN Code**

Each smartcard has a Personal Identification Number (PIN). This PIN code can be used as a password to control access to the information stored on the smartcard.

#### **Certificate**

Each smartcard can store one or more certificates. A certificate is a file with information that can be used for authentication, logon, encryption and other purposes.

# **Plug-in Functionality**

The Smartcard Logon plug-in enables the use of a smartcard to secure the thin client and prevent unauthorized access to the device.

security is achieved by using the following methods:

- Authentication of smartcard certificate:
	- 1. The plug-in reads the values of certain fields in the certificate that is stored on the smartcard.
	- 2. The plug-in compares the values it has read to corresponding values entered during the plug-in configuration.
	- 3. If any one of the values that is read from the smartcard, does not match the corresponding pre-configured value, then access to the client device is blocked.
	- 4. If all values match, the plug-in uses the credentials stored in the smartcard in order to execute an automatic logon to the client device.

The fields that can be examined in the authentication process are:

- **I**Issuer CN
- **Principal Domain Name**
- Certificate Validity Date
- Requiring a PIN Code The plug-in can require the user to enter a PIN code. The user will be able to work on the thin client only if the correct PIN code is entered.
- $\blacksquare$  Smartcard removal behavior if the smartcard is removed the plug-in can restart, logoff or lock the client device.

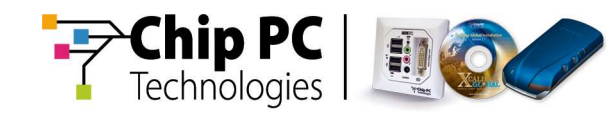

# **Supported Smartcards & Readers**

#### **Smartcards**

The Smartcard Logon plug-in has been successfully tested with the following smartcards:

- Instant EID, SETEC (www.setec.com)
- NetMaket EiD, NetMaker (www.netmaker-cg.com)

#### **Card Readers**

The Smartcard Logon plug-in has been successfully tested with the following card readers:

- Manufacturer: SCM Microsystems (www.scmmicro.com)
- **Models:**

Г

- SCR331
- **SCR335**
- SCR338 (keyboard)
- SCR3310
- SCR3311

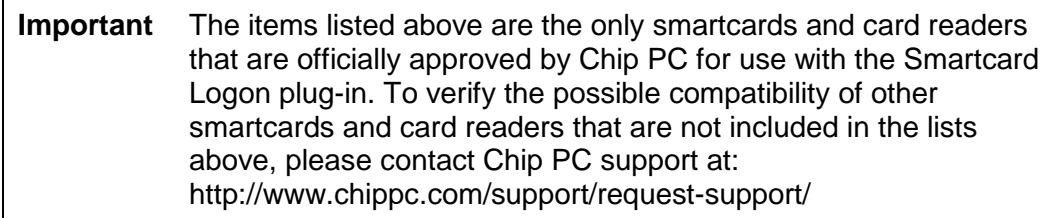

![](_page_8_Picture_1.jpeg)

# **Chapter 3 Managing the Smartcard Logon Plug-in via Xcalibur Global**

The following chapter describes how to configure and deploy the Smartcard Logon plug-in to thin clients via the Xcalibur Global management software.

### **Installing the Smartcard Logon Plug-in into Xcalibur Global**

Complete the following installation steps to enable the management of the Smartcard Logon plug-in via Xcalibur Global:

- 1. Install the plug-in software package into the Xcalibur Global Software Repository. For detailed instructions, refer to the document: "How to Install a Software Package into the Xcalibur Global Software Repository", Ref: DG040H.
- 2. Install the plug-in license file into the Xcalibur Global Licensing. For detailed instructions, refer to the document: "How to Install a License File into the Xcalibur Global Database", Ref: DG060H.

# **Deploying the Smartcard Logon Plug-in to Thin Clients**

The Smartcard Logon plug-in can be deployed to thin clients using one of the following methods:

- **The Task Allocation Wizard** For detailed instructions, refer to the document: "How to Use the Task Allocation Wizard to Install a Plug-in via Xcalibur Global", Ref: DG059H.
- An Xcalibur Policy For detailed instructions, refer to the document: "How to Install the VNC Plug-in via Xcalibur Global", Ref: DG026H (the same procedure used for the VNC plug-in applies to the Smartcard Logon plug-in).
- **Note** The actual execution of the installation tasks will depend on the working schedule of the **Policy Updater** and the **Plugins Service**.

![](_page_9_Picture_1.jpeg)

# **Configuring the Smartcard Logon Plug-in**

The following procedure describes the method for configuring the Smartcard Logon plug-in via an Xcalibur Global Policy.

The method is based on the following steps:

- 1. Select the OU containing the target device.
- 2. Create an Xcalibur Policy that is linked to the selected OU.
- 3. Configure the Xcalibur Policy to configure the Smartcard Logon plug-in.

#### **Procedure**

#### **Select the OU Containing the Target Device**

- The OU in our example is **Berlin**
- **The Domain in our example is net8.qa8**
- 1. Launch the Xcalibur Global Management Console. From the Task Bar select:

**Start \ Programs \ Xcalibur Global 1.1 \ Management Console**.

2. Expand the folders containing the OU. In this example expand: **Xcalibur Directory Manager \ net8.qa8 \ Chip PC \ Thin Clients**

![](_page_9_Picture_16.jpeg)

3. Select the OU **Berlin**.

![](_page_10_Picture_0.jpeg)

#### **Create an Xcalibur Policy that is linked to the selected OU**

- 1. Right-click on the OU (Berlin) to open a drop-down menu.
- 2. Select **Properties** from the drop-down menu, as displayed:

![](_page_10_Picture_6.jpeg)

![](_page_11_Picture_0.jpeg)

- 3. The **<OU> Properties** window will open.
- 4. Select the **Xcalibur Policy** tab.
- 5. Click the **New** button and select **TC Policy** from the drop-down menu.

![](_page_11_Picture_55.jpeg)

6. A **New Xcalibur Policy Object** is created in **the Xcalibur Policy Object Links** column.

![](_page_12_Picture_1.jpeg)

7. Enter a new name for the policy. In this example, we will use the name **Smartcard Logon Plug-in**. Press **Enter**.

#### **Configure the Xcalibur Policy to configure the Smartcard Logon plug-in.**

- 1. Select the newly created policy.
- 2. Click **Edit** to open the **Xcalibur Policy Editor**

![](_page_12_Picture_54.jpeg)

![](_page_13_Picture_0.jpeg)

![](_page_13_Picture_1.jpeg)

- 3. The **Xcalibur Policy Editor** window will open.
- 4. Expand the following policy branch:

**<policy name> \ Device Configuration \ Network and Communications \ User Level Options** 

5. Select the **Setting.**

![](_page_13_Picture_7.jpeg)

6. In the right pane, double-click on **Define user level authentication behavior**.

![](_page_14_Picture_0.jpeg)

- 7. The **Define user level authentication behavior** window will open.
- 8. Select the **Enabled** option.
- 9. Select the **Prompt for smart card info** option.

![](_page_14_Picture_64.jpeg)

- **Note** The purpose of this option is to configure the thin client to refer to the smartcard for user level authentication credentials. The alternative option is to refer to Xcalibur Global for these credentials.
- 10. Click **OK** to save your settings and exit the Define user level authentication behavior window.

![](_page_15_Picture_0.jpeg)

11. Expand the following policy branch:

#### **<policy name> \ Device Configuration \ Installable Software Modules**

12. Select the **Smartcard Logon** object**.**

![](_page_15_Picture_6.jpeg)

13. In the right pane, double-click on **Check Certificate Data**.

![](_page_16_Picture_0.jpeg)

- 14. The **Check Certificate Data** window will open.
- 15. Select the **Enabled** option.
- 16. The **Check PIN code** is enabled by default.

![](_page_16_Picture_112.jpeg)

17. Enable or disable any of the following fields:

**Check PIN code** – enabling this option will require the user to enter the correct PIN code in order to use the smartcard to logon to the thin client.

**Verify Issuer CN equals to** – enabling this option will check if the string entered in the corresponding field is identical to the **Issuer CN** field of the certificate that is stored on the smartcard. If the verification fails, login will fail.

**Verify Principal Domain Name equals to** – enabling this option will check if the string entered in the corresponding field is identical to the **Principal Domain Name** field of the certificate that is stored on the smartcard. If the verification fails, login will fail.

- 18. Enter a string into the **Master PIN Code** field. This string will allow you to override the plug-in protection and access the plug-in configuration on a thin client without requiring a successful user logon. The Master PIN Code is intended for administrative purposes only and should not be disclosed to the end user.
- 19. Click **OK** to save your settings and exit the Check Certificate Data window.

![](_page_17_Picture_0.jpeg)

- 20. In the right pane, double-click on **Check Certificate Date**.
- 21. Select the **Enabled** option.

![](_page_17_Picture_86.jpeg)

22. Select one of the following options:

**Ignore date** – selecting this option will cause the thin client to ignore the validity dates of the certificate stored on the smartcard (if the certificate has expired it will still be used for authentication).

**Check local date** – selecting this option will verify that the thin client's current date falls between the certificate's **valid from** date and it's **valid to** date. If the verification fails, login will fail.

**Check with this date** – selecting this option will verify that the date specified in the corresponding field falls between the certificate's **valid from** date and it's **valid to** date. If the verification fails, login will fail.

23. Click **OK** to save your settings and exit the Check Certificate Date window.

![](_page_18_Picture_0.jpeg)

- 24. In the right pane, double-click on **Smartcard Removal Behavior**.
- 25. Select the **Enabled** option.

![](_page_18_Picture_109.jpeg)

26. Select a value for the **Smartcard Removal Behavior** field from the dropdown list. The selected value will determine the thin client's behavior if the smartcard is remove or the card reader is disconnected. The following values are available:

**Restart** – the device will reboot.

**Logoff** – the current user will be logged-off.

**Lock** – the device will enter a "locked" state that prevents any access to the device. The original smartcard (the one used for the logon) must be re-inserted into the reader to "unlock" the device.

**No Action** – the device will continue its operation unaffected.

- 27. Click **OK** to save your settings and exit the Smartcard Removal Behavior window.
- 28. In the Xcalibur Policy Editor, select **File** and then **Exit** from the menu.
- 29. From the **Xcalibur Policy** tab, click **OK** to close the window and return to the **Xcalibur Management Console**.

![](_page_19_Picture_0.jpeg)

This page is left blank intentionally.

![](_page_20_Picture_1.jpeg)

# **Appendix A Implementing a Typical Smartcard Logon Solution**

The following appendix describes a typical implementation of a smartcard single sign-on solution with the following features:

- Secure thin client access
- Once the smartcard is successfully verified, a session (RDP/ICA) starts automatically.
- **Perovide PIN code to logon to the session (single sign-on)**

### **Solution Overview**

The following table provides an overview of the solution's configuration steps and their effects.

#### **Table 1 - Solution Configuration Steps**

![](_page_20_Picture_175.jpeg)

Appendix A - Implementing a Typical Smartcard Logon Solution

![](_page_21_Picture_0.jpeg)

The following flow chart describes the user experience:

![](_page_21_Figure_4.jpeg)

![](_page_22_Picture_1.jpeg)

# **Solution Configuration**

The following section provides a detailed guide to configuring the steps described in **Table 1** in the previous section.

#### **Step 1**

Configure the Smartcard Logon plug-in by following the procedure described is chapter 3 of this document.

In the plug-in configuration, use the following settings:

- 1. Disable the **Check PIN code** option.
- 2. Enable checking one or more of the available certificate fields.

#### **Step 2**

Create a connection on the thin client and create an auto-start connection shortcut on the client's desktop.

Follow the procedure described in the document: "How to Create an RDP Connection via Xcalibur Global", Ref: DG036H.

In the connection configuration, use the following settings:

- 1. Disable the **Automatic Logon** option.
- 2. Enable **Smart Cards** in the **Local devices** section.
- 3. In the **On policy receive** drop-down list, select **create autostart connection shortcut on desktop**.

**Note** A Citrix ICA connection may, alternatively, be used.

#### **Step 3**

Configure the server to support smartcard logon.

- 1. Perform configuration procedures required by the server vendor.
- 2. Install the following software on the server:
	- 2.1 Smartcard reader drivers.
	- 2.2 Smartcard CSP.

![](_page_23_Picture_0.jpeg)

![](_page_23_Picture_1.jpeg)

# **Optional Configuration**

The following section describes optional settings that can be configured to increase the overall security of the solution.

The table below describes optional Xcalibur Policy settings and their effects:

**Table 2 – Optional Security Settings** 

| <b>Option</b>                                                            | <b>Setting</b> | <b>Effect</b>                                                                   |                                                                                                    |
|--------------------------------------------------------------------------|----------------|---------------------------------------------------------------------------------|----------------------------------------------------------------------------------------------------|
| After user logged<br>off from all<br>sessions, perform<br>device Log-Off | Enabled        | Forces the client<br>device to log-off<br>when the last<br>session is closed.   | <b>Cumulative Effect</b><br>The client device<br>reboots as soon as<br>the last session is<br>closed. |
| Map Logoff to<br>Reboot                                                  | Enabled        | Forces the client<br>device to reboot<br>when the user logs-<br>off the device. | A smartcard and PIN<br>code are required to<br>access the device<br>and start a new<br>session.       |